# **Rysunki**

# **konstrukcyjne**

### Spis treści

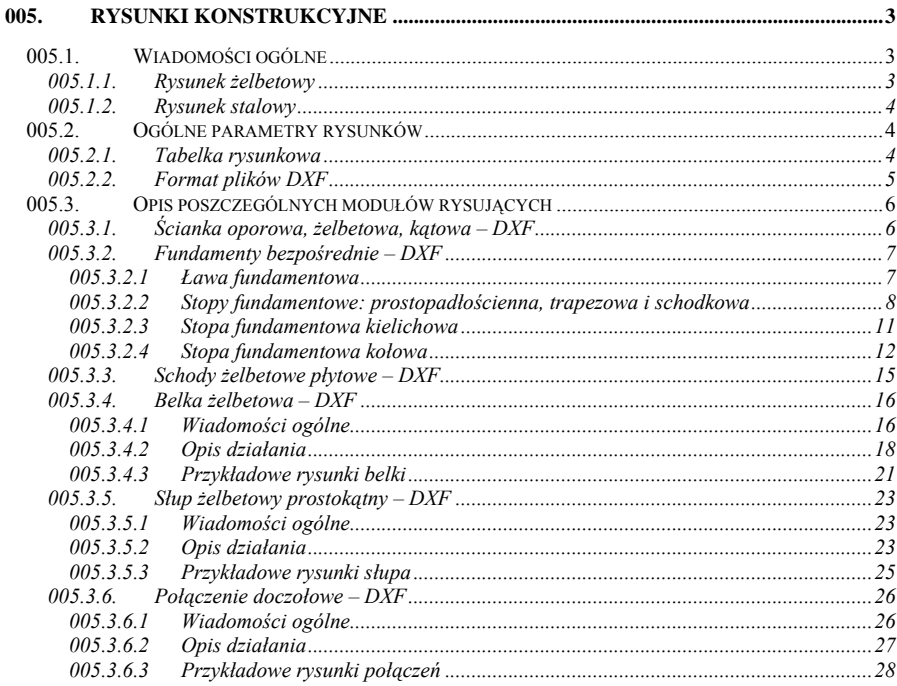

#### Uwaga:

Zastrzeżonych nazw firm i produktów użyto w podręczniku wyłącznie w celu ich identyfikacji.

Wszystkie znaki firmowe, towarowe oraz nazwy produktów należą do ich prawnych właścicieli.

### **005. Rysunki konstrukcyjne**

#### **005.1. Wiadomości ogólne**

Opcja – **Rysunki konstrukcyjne** w programie Konstruktor nie jest właściwie odrębnym modułem systemu, lecz niezależnie udostępnianą własnością poszczególnych modułów obliczeniowych. Z uwagi na podobny charakter i sposób działania funkcja ta została opisana łącznie dla całego Konstruktora, z wyszczególnieniem różnic występujących w kolejnych modułach obliczeniowych.

**Rysunki konstrukcyjne** w programie Konstruktor tworzone są w sposób automatyczny, przy ograniczonej do minimum ingerencji użytkownika. Jednocześnie otwarty format zapisu – dxf (AutoCAD 14, AutoCAD 2000, InteliCAD 2000, InteliCAD 2001, Intersoft Intellicad 3; 3.5; 4; 4.5) pozwala na pełną edycję utworzonego pliku rysunkowego w programach typu CAD.

Utworzony w Konstruktorze rysunek rozbity jest na kilka odrębnych warstw (np. kontury, wymiary, zbrojenie, osie, tabelka stali zbrojeniowej, tabelka rysunkowa itp.), które w programach typu CAD można włączać lub wyłączać, zależnie od potrzeb użytkownika. Linie rysunku o przewidywanej jednakowej grubości, rysowane są tym samym kolorem, przy czym zachowana jest jednakowa kolorystyka linii dla wszystkich modułów Konstruktora. Wszystkie rysunki wykonywane są w rzeczywistej skali 1 : 1, co pozwala na mierzenie elementów rysunku przy pomocy narzędzi CAD, natomiast wydruk rysunku możliwy jest w dowolnej wybranej przez użytkownika skali, definiowanej podczas drukowania. Z uwagi na maksymalne usprawnienie ewentualnej dalszej edycji utworzonego rysunku, w miarę możliwości zachowano złożony kształt jego elementów takich jak polilinie, poligony, wypełnienia, wymiary itp. (programy typu CAD pozwalają na ich dowolne rozbicie na punkty i linie). Każdy rysunek zawiera wypełnianą w Konstruktorze tabelkę rysunkową, zawierającą wszystkie podstawowe dane dotyczące rysunku. Opisy na rysunkach wykonywane są czcionkami typu shx z uwzględnieniem polskich znaków (nietypowe kroje czcionek użyte w programie załączono na płycie CD). W przypadku braku właściwych czcionek widocznych na rysunku otwartym w programie CAD lub przeglądarce, należy skopiować załączone czcionki do odpowiedniego katalogu (przeważnie katalog "Fonts") w katalogu tego programu CAD lub przeglądarki plików DXF. Razem z programem Konstruktor, załączono również na płytce CD bezpłatną przeglądarkę plików "dxf" i "dwg" – Volo View Express firmy Autodesk, pozwalającą na przeglądanie rysunków oraz wykonanie szkicowych wydruków (bez zachowania grubości linii i skali rysunku). Mimo tych ograniczeń przeglądarka ta pozwala na w miarę czytelne wydruki na formacie A4 (przy ustawieniu rysunku jako czarno-biały). Dodatkowo program instaluje nakładkę na program Internet Explorer umożliwiającą przeglądanie rysunków DXF i DWG w sieci. Po wywołaniu opcji rysowania w Konstruktorze, w przypadku skojarzenia plików DXF z właściwym programem typu CAD lub przeglądarką, nastąpi automatyczne otwarcie utworzonego pliku rysunkowego w tym programie. Elementy rysunku rozmieszczone są względem siebie w sposób zapewniający jego zwartość, a jednocześnie zachowana jest rozdzielność części składowych rysunku i czytelność opisów.

#### **005.1.1. Rysunek żelbetowy**

Rysunek konstrukcji żelbetowych, wykonany w Konstruktorze charakteryzuje się następującymi, podstawowymi parametrami:

• Każdy rysunek zawiera tabelkę z pełnym wykazem stali zbrojeniowej, której wielkość zależy od ilości typów zbrojenia (maksymalnie 3 typy na tabelkę, oraz w każdym typie 4 rodzaje średnic prętów). W tabelce pozostawiono również wolne miejsce (5 wierszy) na ewentualne wprowadzenie dodatkowych numerów prętów. W wykazie stali, zbrojenie sumowane jest dla jednego elementu w danym typie (np. ławy), lub dla kilku, zależnie od rodzaju rysunku (np. stopy).

- Dla stali gładkiej rysowane są zawsze haki o długości zależnej od średnicy pręta liczonej wg PN-B-03264: 2002.
- Wszystkie typy prętów opisane są na widokach i przekrojach charakterystycznych.
- Pręty zbrojeniowe wyrzucone są dodatkowo poza przekroje i widoki, zwymiarowane i dokładnie opisane.
- Długości prętów zbrojeniowych podawane są w centymetrach z zaokrągleniem do pełnego centymetra.
- Opis każdego pręta zawiera osobną symbolikę oznaczeń dla stali gładkiej (∅) i żebrowanej (#).
- Dla prętów, które wymagają odpowiedniego zakotwienia, zachowano właściwy zakład prętów, zależny od ich średnicy, klasy stali i klasy betonu.
- Zachowano pełną precyzję rysowania zbrojenia np. rzeczywiste średnice prętów i rzeczywiste odległości osi podłużnej pręta od środka przekroju pręta w przypadku prętów krzyżujących się.
- Podana na rysunku jest klasa betonu oraz klasy użytych stali zbrojeniowych.

#### **005.1.2. Rysunek stalowy**

Rysunek konstrukcji stalowych, wykonany w Konstruktorze charakteryzuje się następującymi parametrami:

- Każdy rysunek zawiera tabelkę zestawienia stali profilowej z opisem poszczególnych elementów, oraz końcowym dodatkiem na spoiny wysokości 1.8 % masy całkowitej stali.
- Rysunek i wymiarowanie elementów wykonane są w mm z zaokrągleniem do pełnego milimetra.
- Zachowane są właściwe opisy poszczególnych elementów stali profilowej, oraz symbolika oznaczeń.
- Zachowana jest właściwa symbolika oznaczeń połączeń spawanych i śrubowych.

#### **005.2. Ogólne parametry rysunków**

Ogólne parametry rysunku można definiować w menu górnym Konstruktora przez wybranie jednej z dwóch opcji:

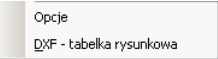

#### **005.2.1. Tabelka rysunkowa**

Tabelkę rysunkową można edytować poprzez górne menu Konstruktora: **Narzędzia – (DXF – tabelka rysunkowa)** w odpowiednio wywołanej zakładce. Wszystkie dane wpisane do zakładki zostaną zapamiętane w programie i będą dostępne do dalszej edycji w dowolnym projekcie Konstruktora, zawierającym moduł z opcją rysowania w formacie DXF. Przykład wypełnionej tabelki rysunkowej podano poniżej:

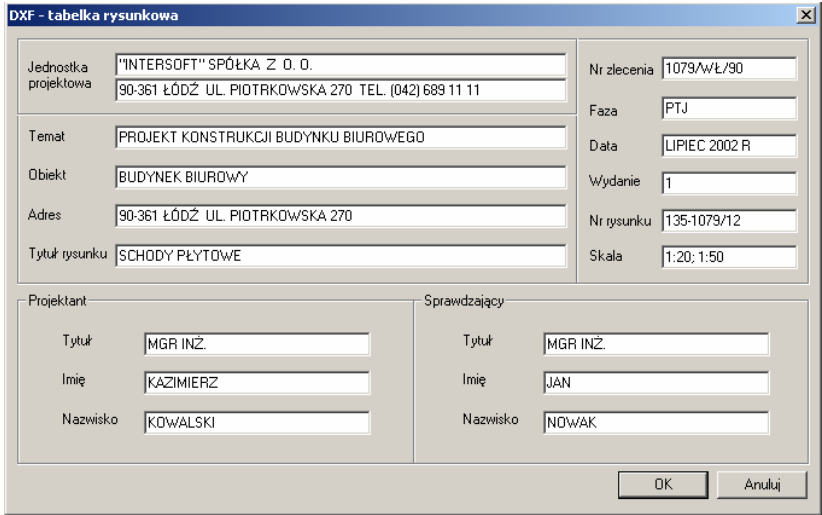

#### *Uwaga:*

*Przed utworzeniem dowolnego rysunku w formacie DXF należy sprawdzić i dokonać odpowiedniej korekty wpisów w tabelce rysunkowej, zwłaszcza tych danych, które uległy zmianie od poprzednio tworzonego rysunku (np. tytuł, numer, skala).*

Dane zawarte w tabelce nie są zapisywane wraz z zapisaniem elementu, lecz są przechowywane globalnie dla całego Konstruktora, aż do ich następnej zmiany.

#### **005.2.2. Format plików DXF**

Konstruktor tworzy rysunki w dwóch podstawowych odmianach formatu DXF:

- Dla programu AutoCAD 14.
- Dla programów: AutoCAD 2000, InteliCAD 2000, Intersoft Intellicad 3; 3.5; 4; 4.5 itp.

Wybór przez użytkownika właściwej wersji pliku rysunkowego, możliwy jest w menu górnym Konstruktora: **Narzędzia – Opcje** (należy zaznaczyć odpowiedni format rysunku):

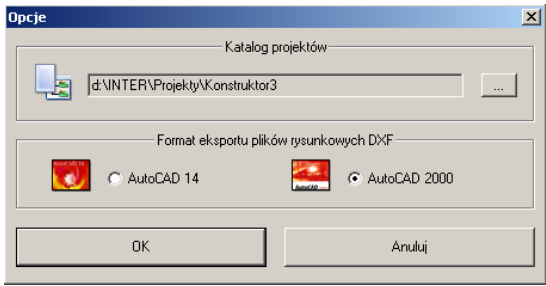

#### **005.3. Opis poszczególnych modułów rysujących**

Wywołanie funkcji tworzenia rysunku w formacie DXF, w dowolnym module Konstruktora następuje przez naciśnięcie ikony:

Przed wywołaniem opcji rysunkowej, nie jest wymagane przeprowadzenie obliczeń, gdyż są one niezależnie wykonywane po wciśnięciu ikony DXF, natomiast nie jest wówczas tworzony raport z obliczeń. Po wykonaniu obliczeń wszystkie dane potrzebne do wykonania rysunku przekazane zostają do funkcji rysującej w danym module. Rysunki w formacie DXF zapisane są w podkatalogu "DXF", zawartym w katalogu "Raporty" danego projektu.

#### *Uwaga:*

*Przed ostatecznym wykonaniem rysunku należy dokładnie przejrzeć raport z obliczeń, gdyż często wykonanie rysunku jest możliwe (np. policzone jest zbrojenie od odporu gruntu), niezależnie od tego, że nie są spełnione inne warunki, których sprawdzenie potrzebne jest do prawidłowego zaprojektowania elementu (np. zbyt niska jest nośność gruntu dla fundamentu).*

#### **005.3.1. Ścianka oporowa, żelbetowa, kątowa – DXF**

Po wywołaniu funkcji rysującej automatycznie, bez podawania dodatkowych danych tworzony jest rysunek żelbetowej, ściany oporowej, kątowej. Rysunek ten posiada następujące właściwości:

- Możliwe trzy podstawowe typy geometrii ściany definiowane w Konstruktorze: prosta, z pochyloną stopą oraz z dodatkową ostrogą w podstawie.
- Ilość typów prętów głównych zbrojenia w ścianie (maksimum 3) i stopie (maksimum 2), zależna jest od wysokości ściany i szerokości wspornika podstawy.
- Minimalna ilość prętów głównych w dowolnym przekroju wynosi 4 sztuki na jednym metrze.
- Zbrojenie dobierane jest z uwzględnieniem rys oraz sprawdzane są warunki na zbrojenie minimalne.
- Zbrojenie rozdzielcze w ścianie i podstawie rozkładane jest równomiernie, w ilości zależnej od ilości zbrojenia głównego i w rozstawie nie większym niż 30 cm.
- Przekrój poprzeczny ściany uzupełniany jest o dodatkowe zbrojenie konstrukcyjne.
- Dla ścian o wysokości powyżej 2.5 m zakładane są dodatkowo łączniki poziome prętów pionowych.
- Sposób wykonania pętli górnej pręta w belce oczepowej, zależny jest od średnicy pręta i jego możliwości gięcia.
- Dobór długości odcinków prostych, podporowych prętów głównych w podstawie, wykonany jest zależnie od średnicy pręta i wynosi minimum 15 cm.

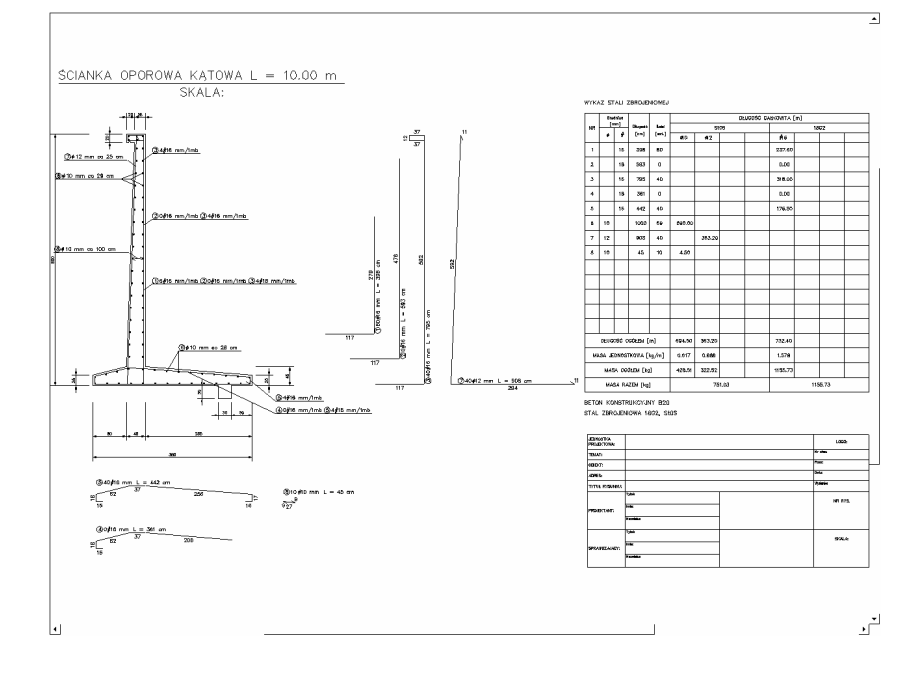

#### **005.3.2. Fundamenty bezpośrednie – DXF**

#### **005.3.2.1 Ława fundamentowa**

Po uruchomieniu przycisku DXF, otwarte zostanie okienko, w którym zdefiniować należy rzędne poziomów posadowienia ławy fundamentowej.

**Rzędne posadowienia** - można w jednej linii wpisać do pięciu różnych poziomów, oddzielonych od siebie separatorem, w postaci przecinka lub średnika. Poziom można podać w postaci liczby lub tekstu (np. 125.8 m n.p.m.). Długość ławy definiowana jest w zakładce właściwego modułu Konstruktora.

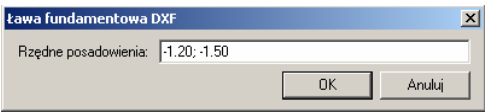

Rysunek ławy fundamentowej posiada następujące własności:

- Typ zbrojenia ławy (z dodatkowym zbrojeniem poprzecznym lub bez), niezależnie od obliczeń, definiowany jest z warunków konstrukcyjnych zależnych od szerokości ławy i wielkości odsadzek.
- Rodzaj strzemion w ławie, plus odpowiednie zbrojenie podłużne, zależy od grubości ściany ustawionej na ławie (dla ścian o grubości większej niż 38 cm stosowane są strzemiona czterociete).
- Ława ustawiona jest na podkładzie z betonu wyrównawczego B10 i warstwie izolacji.
- Zbrojenie rozdzielcze w ławie rozkładane jest równomiernie w ilości zależnej od ilości zbrojenia poprzecznego i w rozstawie nie większym niż 25 cm.
- Dla głównego zbrojenia poprzecznego sprawdzane są warunki na zbrojenie minimalne.

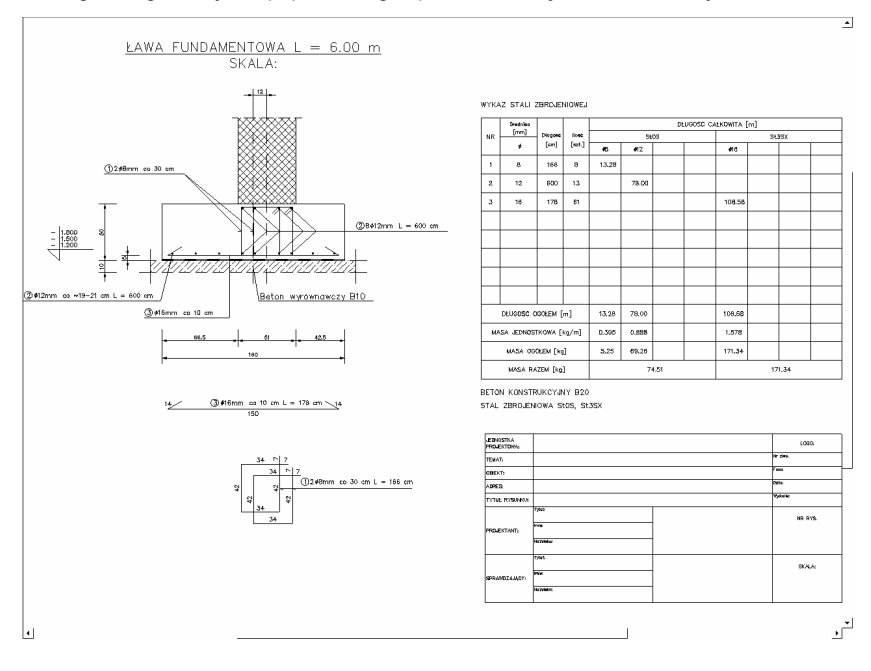

#### **005.3.2.2 Stopy fundamentowe: prostopadłościenna, trapezowa i schodkowa**

Po uruchomieniu przycisku DXF, otwarte zostanie okienko, w którym zdefiniować należy opcjonalne zbrojenie symetryczne wyprowadzone do słupa, poziomy posadowienia oraz ilość stóp fundamentowych. Parametry zbrojenia symetrycznego wyprowadzonego do słupa można wybrać z czterech list widocznych na zakładce poniżej. Są to:

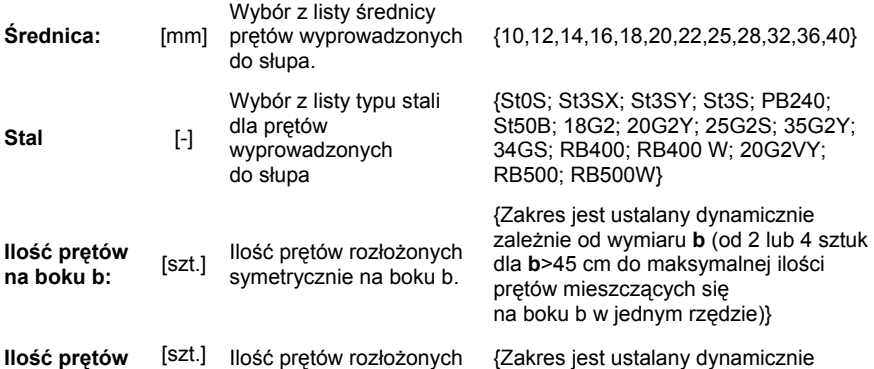

**na boku h:** symetrycznie na boku h. zależnie od wymiaru **h** (od 2 lub 4 sztuk dla **h**>45 cm do maksymalnej ilości prętów mieszczących się na boku h w jednym rzędzie)}

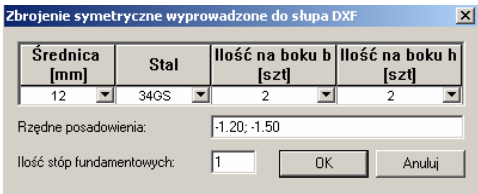

Jednocześnie obowiązuje następujący warunek: przy minimalnej ilości prętów na jednym boku równej 4, na drugim boku ilość minimalna wynosi 2 (bo strzemiona i tak są już czterocięte).

W przypadku gdy użytkownik nie chce wypuszczać zbrojenia ze stopy do słupa, wówczas jedną z powyższych ilości należy ustawić na "brak" (druga wartość na "brak" ustawiana jest automatycznie).

**Rzędne posadowienia** - można w jednej linii wpisać do pięciu różnych poziomów, oddzielonych od siebie separatorem, w postaci przecinka lub średnika. Poziom rzędnej można podać w postaci liczby lub tekstu (np. 125.8 m n.p.m.).

**Ilość stóp fundamentowych**: - liczba stóp fundamentowych uwzględniana przy wykonywaniu zbiorczego wykazu stali zbrojeniowej.

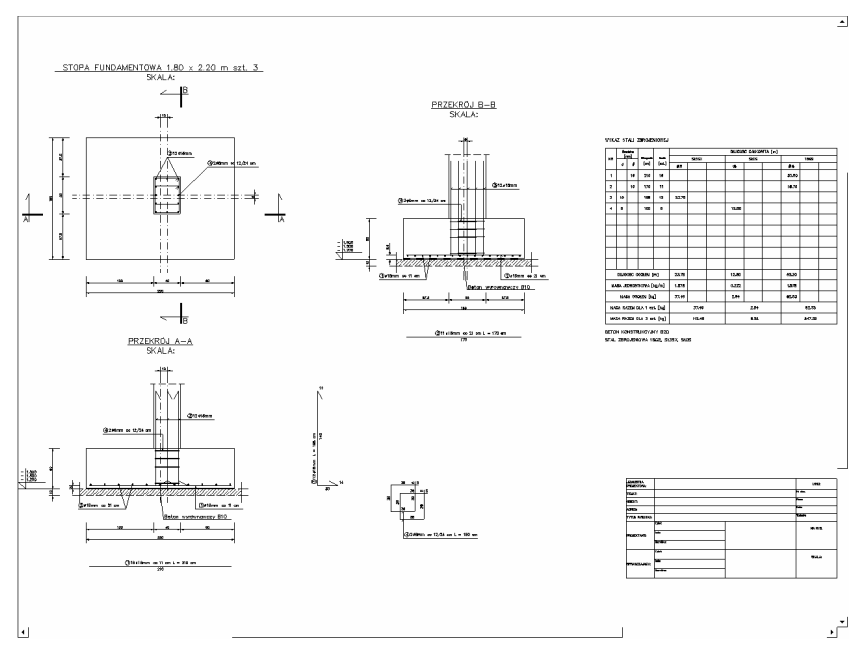

Rysunek stóp fundamentowych prostopadłościennej, trapezowej i schodkowej posiada następujące własności:

- Możliwy wybór jednej z trzech geometrii stopy: prostopadłościennej, trapezowej lub schodkowej.
- Rysunek obejmuje rzut stopy i dwa wzajemnie prostopadłe przekroje.
- Automatycznie ustalana jest długość kotwienia prętów wypuszczonych ze stopy do słupa oraz ich rozkład w obrysie słupa, z uwzględnieniem właściwego otulenia.
- Automatycznie dobierany jest typ i rozstaw strzemion w stopie na przedłużeniu słupa.
- Stopy ustawiane są na podkładzie z betonu wyrównawczego B10 i warstwie izolacji.
- Automatycznie rozkładane jest zbrojenie główne w obu kierunkach, z uwzględnieniem sprawdzenia zbrojenia minimalnego.

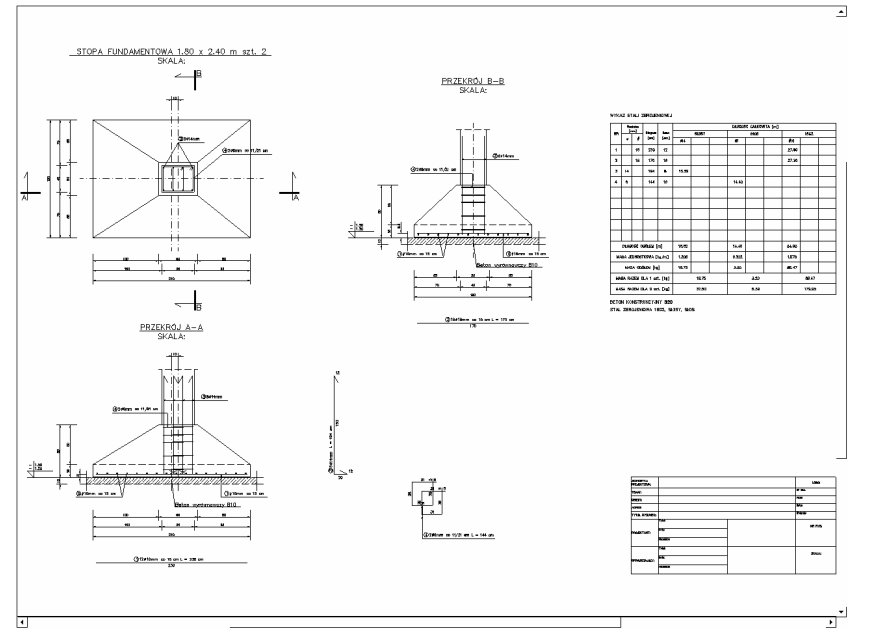

W przypadku gdy użytkownik chce wyprowadzić ze stopy do słupa zbrojenie niesymetryczne (którego w programie nie uwzględniono), zaleca się założyć zbrojenie symetryczne o największej na danym boku ilości prętów, a następnie zmodyfikować rysunek w programie typu CAD, przez usunięcie nadmiarowych prętów i odpowiednią korektę ich ilości na rysunku i w wykazie stali profilowej.

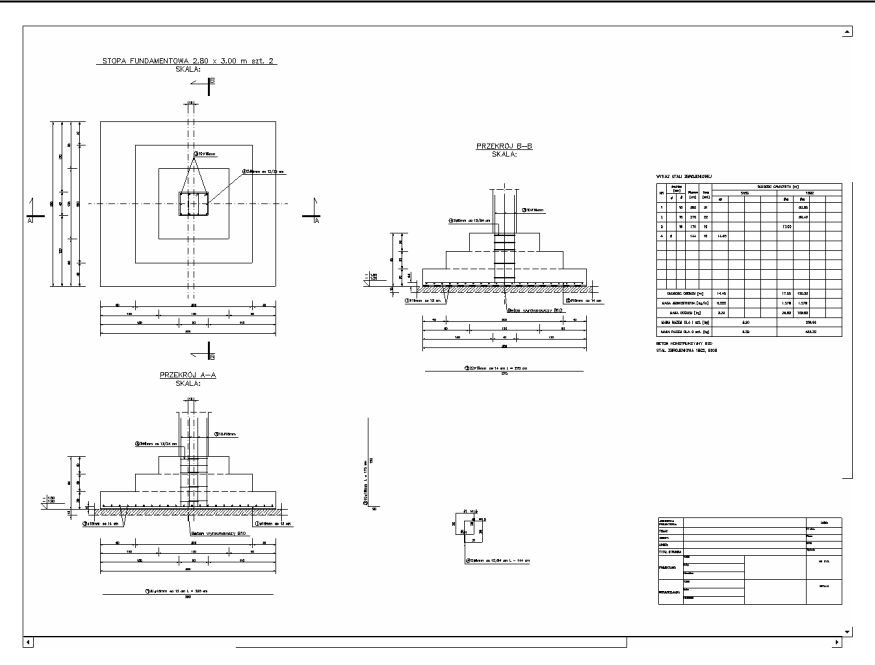

#### **005.3.2.3 Stopa fundamentowa kielichowa**

Po uruchomieniu przycisku DXF, otwarte zostanie okienko, w którym zdefiniować należy odpowiednie poziomy posadowienia stóp fundamentowych, oraz ilość stóp kielichowych.

**Rzędne posadowienia** - można w jednej linii wpisać do pięciu różnych poziomów, oddzielonych od siebie separatorem, w postaci przecinka lub średnika. Poziom rzędnej można podać w postaci liczby lub tekstu (np. 125.8 m n.p.m.).

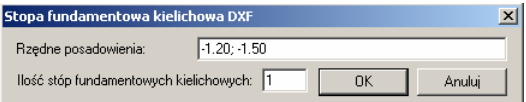

Rysunek stóp fundamentowych kielichowych posiada następujące możliwości:

- Rysunek obejmuje rzut stopy, dwa wzajemnie prostopadłe przekroje i dodatkowy przekrój poziomy przez kielich.
- Stopy ustawiane są na podkładzie z betonu wyrównawczego B10 i warstwie izolacji.
- Automatycznie rozkładane jest zbrojenie główne w obu kierunkach z uwzględnieniem sprawdzenia zbrojenia minimalnego.
- Zbrojenie poziome kielicha, konstrukcyjne lub wg obliczeń, wykonane jest w postaci pętli o wyliczanym zakładzie, nałożonych na zbrojenie pionowe w obu kierunkach.
- Zbrojenie pionowe kielicha, konstrukcyjne lub wg obliczeń, wykonane jest w postaci zamkniętych lub otwartych, jednostronnych pętli (minimum 4 pręty na boku).

• Dodatkowa, konstrukcyjna, siatka dociskowa układana jest pod kielichem słupa.

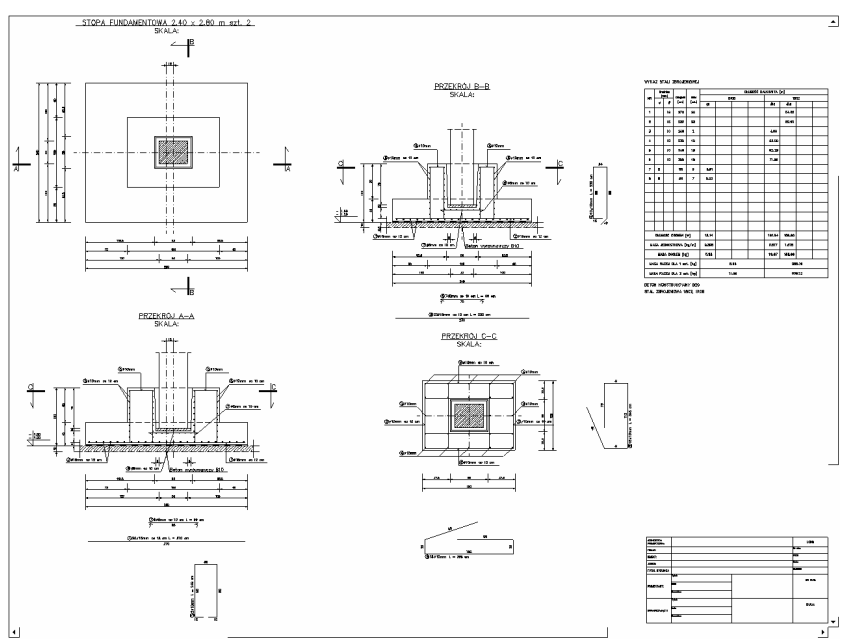

#### **005.3.2.4 Stopa fundamentowa kołowa**

Rysunek żelbetowy stopy kołowej zawiera następujące elementy podstawowe:

- Rzut bryły fundamentu z zaznaczonym położeniem słupa oraz naniesionym zbrojeniem w przekroju słupa.
- Przekrój stopy przeprowadzony średnicowo z naniesionym zbrojeniem podstawowym stopy i zbrojeniem wyprowadzonym do słupa.
- Rzut siatki prostokątnej zbrojenia podstawowego fundamentu kołowego.
- Wyrzucone wszystkie typy prętów występujące na rysunku.
- Wykaz stali zbrojeniowej.
- Tabelkę rysunkową.

W fazie wykonywania rysunku konstrukcyjnego przewidziano możliwość ustawienia na stopie słupa okrągłego zdefiniowanego w części obliczeniowej lub słupa prostokątnego (kwadratowego), którego wymiary należy podać po uruchomieniu opcji DXF. Przy tworzeniu rysunku należy również dodatkowo zdefiniować na poniższej zakładce zbrojenie wyprowadzone ze stopy do słupa:

Dla słupa okrągłego:

#### 005-Rysunki konstrukcyjne

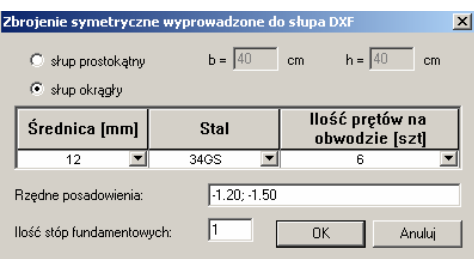

Wybór **typu słupa** – prostokątny , okrągły.

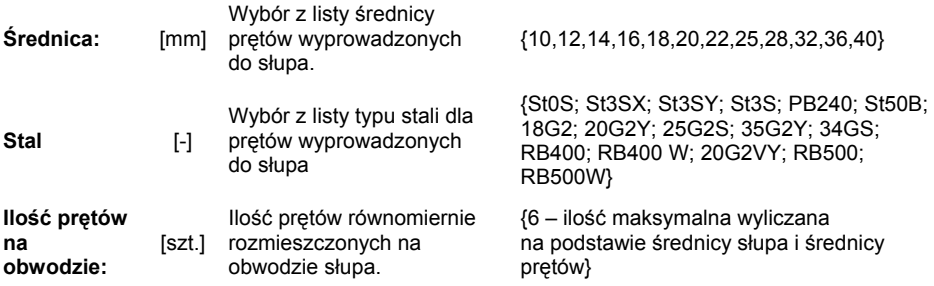

**Rzędne posadowienia**: - podane przez użytkownika (jeden lub więcej) poziomy posadowienia spodu fundamentu.

**Ilość stóp fundamentowych**: - liczba stóp fundamentowych uwzględniana przy wykonywaniu zbiorczego wykazu stali zbrojeniowej.

Średnica okrągłego słupa żelbetowego pobierana jest bezpośrednio z danych projektu.

Dla słupa prostokątnego:

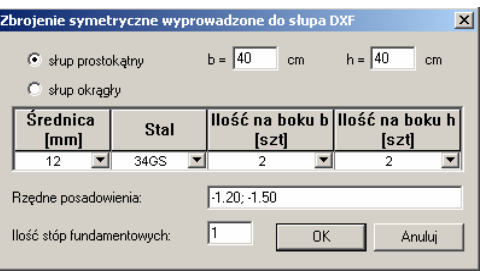

Wybór **typu słupa** – prostokątny , okrągły.

**b**<br> **b**<br> **cm**] Szerokość słupa prostokątnego na rysunku w kierunku pionowym **h** [cm] Wysokość słupa prostokątnego

na rysunku w kierunku poziomym

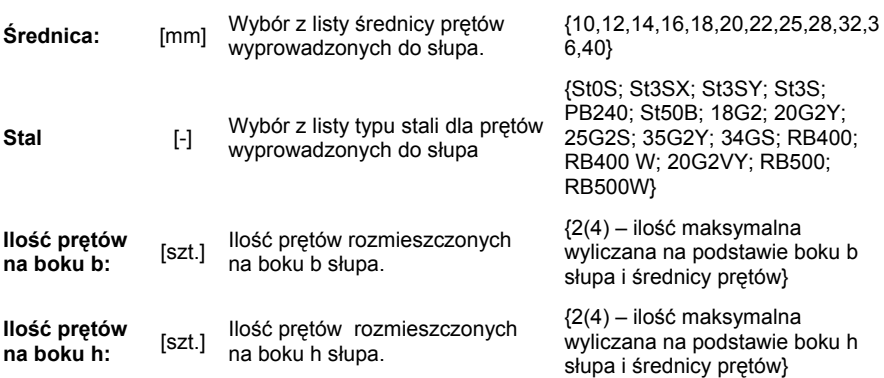

**Rzędne posadowienia**: - podane przez użytkownika (jeden lub więcej) poziomy posadowienia spodu fundamentu.

**Ilość stóp fundamentowych**: - liczba stóp fundamentowych uwzględniana przy wykonywaniu zbiorczego wykazu stali zbrojeniowej.

W przypadku siatki prostokątnej zbrojenia podstawowego stopy, należy pamiętać że jest ona symetryczna zarówno w osiach pionowej i poziomej, jak również w osiach obróconych o kąt 45°. Ponieważ pręty tej siatki obliczane są na maksymalny moment gnący od odporu występującego pod stopą, pozwala to na pominięcie kontroli ustawienia zbrojenia względem sił występujących na bloku fundamentowym.

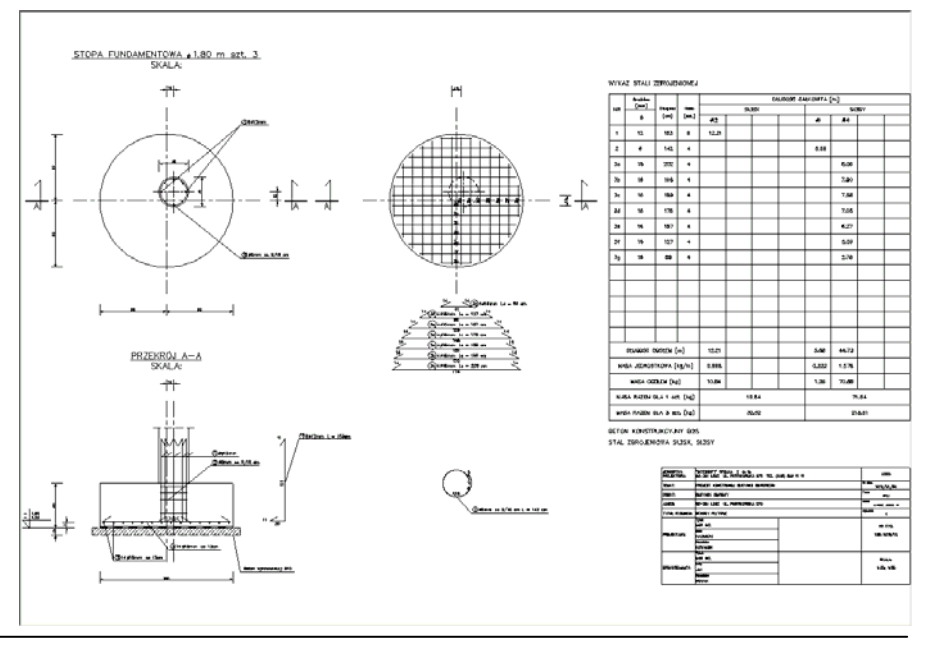

#### **005.3.3. Schody żelbetowe płytowe – DXF**

Po uruchomieniu przycisku DXF otwarte zostanie okienko, w którym zdefiniować należy elementy, które nie zostały ujęte w module obliczeniowym Konstruktora:

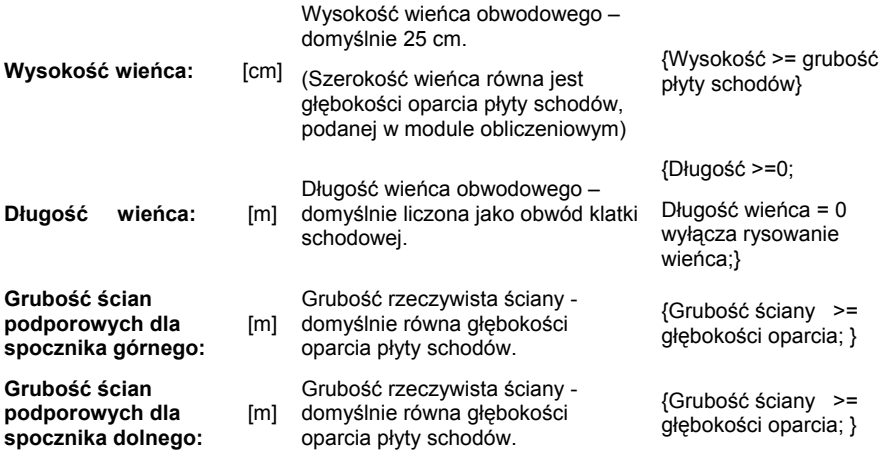

**Rzędna spocznika dolnego w stanie wykończonym (z wykładziną):** - można w jednej linii wpisać do pięciu różnych rzędnych, oddzielonych od siebie separatorem w postaci przecinka, średnika lub spacji. Poziom rzędnej można podać tylko w postaci liczby. Pozostałe rzędne na rysunku wyliczane są automatycznie.

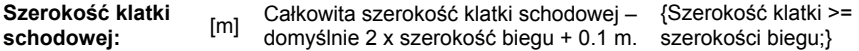

Przy wykonywaniu wykazu zbrojenia dla zdefiniowanej poniżej ilości schodów płytowych, jeżeli szerokość klatki jest minimum dwa razy większa od szerokości biegu, zbrojenie rozdzielcze w spocznikach uwzględniane jest w wykazie stali zbrojeniowej ze współczynnikiem 0.5. W innym przypadku uwzględniane jest w całości. W przypadku długości spocznika dolnego lub górnego równej zero, nie ma możliwości definiowania odpowiedniej grubości ścian i program przyjmuje odpowiednią grubość ściany, równą szerokości oparcia płyty. Analogicznie często nie można wówczas zdefiniować wysokości wieńca i jest on rysowany wówczas z warunków geometrycznych.

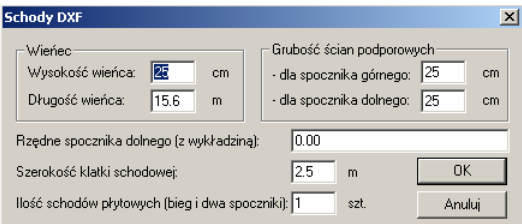

Rysunek schodów żelbetowych płytowych posiada następujące możliwości:

• Zawiera przekrój biegu wraz ze spocznikami oraz opcjonalnie rysunek wieńca.

- Potrafi dobrać automatycznie jeden z pięciu wariantów zbrojenia, zależnie od wymiarów wieńca, rozstawu ścian, grubości płyty, wymiarów spoczników, rzędnych, ilości schodów itp.).
- Na etapie wprowadzania danych sprawdza minimalną głębokość oparcia płyty schodów.
- Przy podporach połowa zbrojenia odginana jest konstrukcyjnie do góry płyty.
- Uwzględnia zbrojenie wieńca w wykazie stali zbrojeniowej.
- Automatycznie ustala rzędne stanu "surowego" i wykończonego z uwzględnieniem grubości wykładzin.
- Wykonuje rysunek do 4 typów prętów zbrojenia głównego, 2 rozdzielczego i 2 wieńca.
- Przy rozkładaniu zbrojenia głównego sprawdzane jest zbrojenie minimalne.
- Zbrojenie rozdzielcze o zmiennej średnicy ustalane jest na podstawie wielkości zbrojenia głównego, w rozstawie nie większym niż 30 cm i nie mniejszym niż 20 cm.
- Precyzyjnie wykonane jest wymiarowanie geometrii schodów wraz z wykładziną.

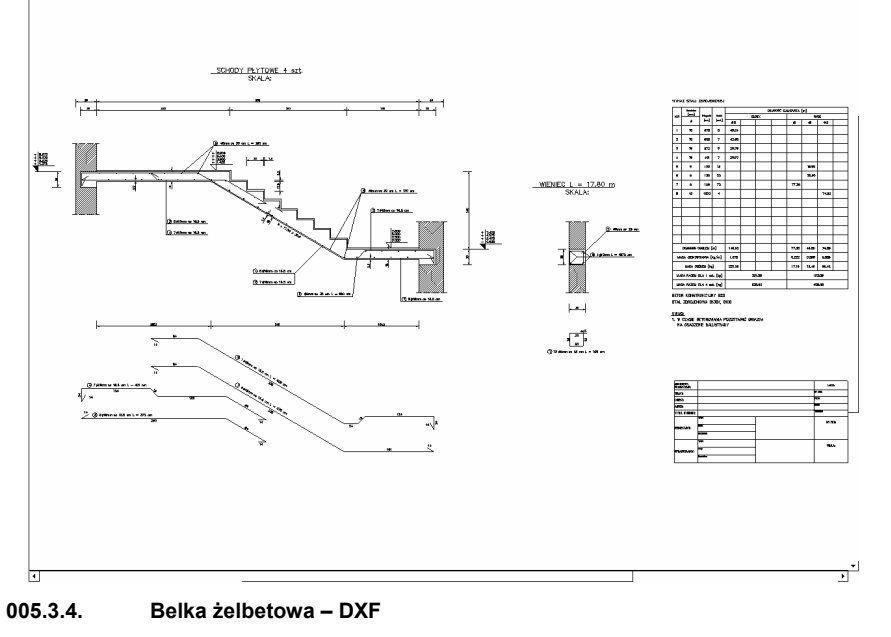

#### **005.3.4.1 Wiadomości ogólne**

Opcja rysunku konstrukcyjnego dla belki żelbetowej, przewidziana jest do rysowania ciągłych belek żelbetowych, prostokątnych, teowych, teowych odwróconych i dwuteowych o różnych długościach przęseł z uwzględnieniem jedno lub dwustronnych wsporników,

 $\overline{ }$ 

na podstawie obliczeń wykonanych w module **Belka żelbetowa** programu **Konstruktor**. Warunkiem koniecznym do wykonania rysunku jest zachowanie stałej szerokości przekroju dla całej belki, oraz stałej wysokości przekroju w ramach przęsła. Istnieje więc możliwość zmiany rodzaju przekroju w ramach danego przęsła (z zachowaniem wyżej podanego warunku) np. z prostokątnego na teowy o tej samej wysokości w ramach przęsła. Program wykonuje na rysunku zbrojeniowym wyskalowany szkic schematu statycznego obliczanej belki, a także dokładne wymiarowanie widoku i charakterystycznych przekrojów belki. Algorytm obliczeniowy uwzględnia rzeczywiste, podane przez użytkownika typy i szerokości podpór, osobno dla każdej z nich. Może być więc on wykorzystany do rysowania prostych, jedno lub wieloprzęsłowych rygli ram monolitycznych, a w połączeniu z rysunkiem słupów i fundamentów do rysowania całych układów monolitycznych.

Rysunek zbrojenia wykonywany jest z uwzględnieniem następujących zastrzeżeń:

- 1. Na rysunku przyjmowane jest stałe, maksymalne otulenie zbrojenia dla całej belki, osobno dla zbrojenia górnego i dolnego.
- 2. Długość pojedynczego przęsła ograniczona jest do maksimum 1100 cm a dla wspornika do 600 cm.
- 3. Program nie wykonuje rysunku zbrojenia dla pewnych opcji, dostępnych w trybie obliczeniowym, takich jak: pręty odgięte, strzemiona ukośne, oraz gdy ilość prętów górą lub dołem nie mieści się w przekroju w jednym rzędzie.
- 4. Program nie wykonuje rysunku zbrojenia w przypadku zbyt gęstego podziału przęsła na odcinki o stałym zbrojeniu (górą maksymalnie 5 odcinków a dołem 3).
- 5. Program nie wykona rysunku zbrojenia, gdy ilość prętów górą lub dołem jest mniejsza od ilości cięć strzemion (przypadek taki może być wymuszony przez użytkownika w modelu obliczeniowym), lub występują inne strzemiona niż dwu lub czterocięte.

W przypadku braku możliwości wykonstruowania zbrojenia na skutek powyższych zastrzeżeń, program ograniczy się do narysowania rysunku geometrycznego belki.

 Przy konstruowaniu zbrojenia program uwzględnia następujące warunki konstrukcyjne:

- 1. Zbrojenie górne zachowuje ciągłość na podporach pośrednich, a na podporach skrajnych odginane jest do dołu z zachowaniem promienia gięcia.
- 2. Program dzieli zbrojenie górne w przypadku gdy długość pojedynczego pręta przekracza 1200 cm.
- 3. Punkt podziału zbrojenia górnego dobierany jest w miejscu minimalnego wyliczonego zbrojenia górą, lub w odległości 0.25 długości przęsła od podpory.
- 4. W przypadku prętów górnych, kończących się obliczeniowo w osiach podpór pośrednich (np. na skutek zmiany wysokości przekroju na podporze) program wykonuje ich przedłużenie poza podporę o długość ich zakotwienia.
- 5. Program wykonuje zakłady prętów łączonych jak dla elementów ściskanych lub rozciąganych zależnie od decyzji użytkownika.
- 6. Na skrajnych podporach w których występuje moment górą, zbrojenie górne kotwione jest w podporze, przez zagięcie pręta odpowiednim promieniem (10 x  $\varnothing$ ), na długość 0.3 x h +  $I_{\text{bd}}$ .
- 7. Zbrojenie dolne układane jest od podpory do podpory, a dla zbrojenia kończącego się przed podporą tylko w ramach danego przęsła.
- 8. W przypadku przekrojów belki o wysokości ponad 70 cm dokładane jest dodatkowe przypowierzchniowe zbrojenie konstrukcyjne w środku wysokości przekroju.
- 9. Strzemiona dwu lub czterocięte zależnie od wybranego typu w module **Belka żelbetowa**, rozkładane są zgodnie z wykonanymi obliczeniami.
- 10. Program wykonuje przekroje we wszystkich punktach charakterystycznych belki (uwzględniając zmiany zbrojenia i przekroju) z uwzględnieniem przypadającego w tym przekroju zbrojenia.
- 11. Każdy pręt o innym kształcie, średnicy, długości i wykonany z innego gatunku stali przynajmniej raz "wyrzucony" jest na rysunku i opisany.
- 12. Pręty podłużne belki "wyrzucone" są bezpośrednio pod miejscami ich występowania w kolejnych przęsłach belki.
- 13. Automatycznie wykonany jest wykaz stali zbrojeniowej, wstawiona jest tabelka rysunkowa a wszystkie pręty występujące w widoku i przekrojach belki posiadają czytelne opisy.

#### **Uwaga:**

*Zaleca się stosowanie jak najmniejszej ilości odcinków o jednakowym przyjętym zbrojeniu górą i dołem (np. 3 odcinki górą i 1 dołem) co pozwoli na ograniczenie ilości występujących typów prętów na rysunku. Należy również zwrócić uwagę na prawidłowe, zgodne ze sztuką budowlaną kształtowanie miejsc podziału na odcinki o takim samym zbrojeniu, tak by punkty te były maksymalnie odsunięte od przewidywanych miejsc występowania momentów ekstremalnych (dołem nie powinno się dzielić przęsła w środku jego rozpiętości, a górą przy samej podporze). Nie zaleca się dla belek ciągłych stosowania górą przęsła jednego odcinka o stałym zbrojeniu, co prowadzi do znacznego przezbrojenia przekroju belki górą.* 

#### **005.3.4.2 Opis działania**

Przed otrzymaniem rysunku belki należy wykonać jej obliczenia statyczne i pełne wymiarowanie w module **Belka żelbetowa**. W następnej kolejności należy dokonać analizy otrzymanych w raportach wyników wymiarowania na zginanie i ścinanie. Faza ta jest konieczna z uwagi na większą elastyczność moduł obliczeniowego w stosunku do opcji rysującej. W przypadku otrzymania wyników zgodnych z założeniami przedstawionymi w poprzednim punkcie, można przystąpić do tworzenia rysunku. W przypadku gdy przedstawione warunki nie są spełnione, pełne wykonanie rysunku może być niemożliwe (brak rysunku, brak zbrojenia lub nieprawidłowe wykonstruowanie zbrojenia). Dalszy proces tworzenia rysunku, po uzupełnieniu podanych niżej danych, odbywa się w pełni automatycznie bez udziału użytkownika. Wpływ użytkownika na kształt rysunku zbrojenia jest możliwy jedynie na etapie kształtowania danych do modelu obliczeniowego, zwłaszcza takich jak: średnice prętów górnych, dolnych, konstrukcyjnych, strzemion, ustalenie typu zbrojenia na ścinanie, podanie ilości cięć strzemion, podanie klas stali i betonu oraz ustalenie ilości i wielkości stref o takim samym przyjętym przez program zbrojeniu osobno dla góry i dołu belki.

Po wykonaniu obliczeń w module **Belka żelbetowa** i uruchomieniu przycisku DXF otwarte zostanie okienko, w którym zdefiniować należy elementy, które nie zostały ujęte w module obliczeniowym Konstruktora:

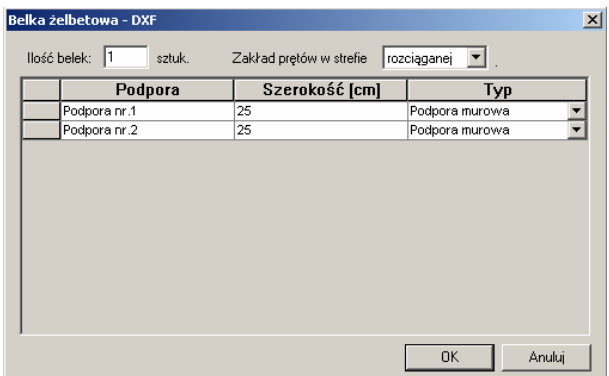

**Ilość belek:** - ilość takich samych belek dla których zostanie wykonane łączne zestawienie stali zbrojeniowej.

**Zakłady prętów w strefie**: rozciąganej/ściskanej – wybór z listy strefy ściskanej lub rozciąganej powoduje zwiększenie (dla rozciągania) lub zmniejszenie (dla ściskania) długości zakładu wszystkich łączonych prętów belki. Długość zakładu liczona jest w programie wg wzoru:

$$
I_s = 0.25 \times \alpha_1 \times \emptyset \times A_s \times f_{yd} / (f_{bd} \times A_u) \text{ [cm]}
$$

qdzie:  $\alpha_1 = 1 -$  dla pretów łączonych w strefie ściskanej

 $\alpha_1$  = 1.4 – dla pretów łączonych w strefie rozciąganej

∅ - maksymalna średnica łączonych prętów [cm]

fyd – obliczeniowa granica plastyczności łączonych prętów [Mpa]

 $f_{bd}$  – przyczepność obliczeniowa w dobrych warunkach [Mpa]

 $A_s$  – powierzchnia zbrojenia wyliczonego w punkcie łączenia [cm<sup>2</sup>]

 $A_u$  – powierzchnia zbrojenia przyjętego w punkcie łączenia [cm<sup>2</sup>]

Przy liczeniu długości zakładu prętów uwzględniane są również normowe warunki na minimalny zakład prętów:

 $l_{s,min}$  > = 0.075 x  $\alpha_1$  x  $\varnothing$  x  $f_{yd}/f_{bd}$  i ls,min > = 20 cm

Następnym elementem okna jest tabela zawierająca opis poszczególnych podpór rysowanej belki, na którą składają się następujące kolumny:

**Podpora:** - automatycznie wypełniana przez program kolumna, zawierająca numery kolejnych podpór belki, licząc od jej lewej strony, z pominięciem ewentualnego wolnego końca wspornika.

**Szerokość [cm]:** - kolumna pozwalająca użytkownikowi na przypisanie do kolejnych podpór rzeczywistej ich szerokości podanej w centymetrach. Rozpiętość obliczeniowa poszczególnych przęseł belki liczona jest w osiach podpór rzeczywistych, a dla wspornika od jego lica do osi podpory rzeczywistej. Domyślnie w kolumnie dla wszystkich podpór wpisywane są jednakowe szerokości podpór przeniesione z modelu obliczeniowego. Minimalną szerokość podpory ustalono zgodnie z normą na:

$$
d_{\min} = 5 \times \emptyset_d + 3 \text{ [cm]}
$$

a maksymalną na:

$$
d_{\text{max}} = 2 \times h \text{ [cm]}
$$

gdzie:  $\varnothing_d$  - przyjęta średnica zbrojenia dolnego belki [cm]

h – maksymalna wysokość przęseł belki łączących się na danej podporze [cm]

Przy definiowaniu szerokości podpory należy pamiętać że dla elementów wymagających obliczania zbrojenia na siłę poprzeczną minimalną szerokość podpory należy zwiększyć:

do 15 x  $\emptyset_d$  +3 [cm] – przy doprowadzeniu do podpory 1/3 prętów wymaganych w przęśle, lub

do 10 x  $\varnothing$ <sub>d</sub> +3 [cm] – przy doprowadzeniu do podpory co najmniej 2/3 prętów wymaganych w przęśle.

**Typ:** - kolumna pozwalająca na przypisanie przez wybór z listy typu danej podpory. Dostępne opcje to: podpora murowa, podpora żelbetowa lub inna podpora. Wybór ten pozwala na odpowiednie dostosowanie rysunku podpory do jej rodzaju:

- Podpora murowa powoduje oddzielenie podpory od belki linią ciągłą, wraz z zastosowaniem odpowiedniego kreskowania podparcia.
- Podpora żelbetowa pozwala na wykonanie rysunku podpory i belki jako jednego, nierozłącznego elementu monolitycznego, co pozwala np. na rysowanie belki jako fragmentu układu ramowego.
- Inna podpora powoduje oddzielenie podpory od belki linią ciągłą bez określania charakteru tej podpory.

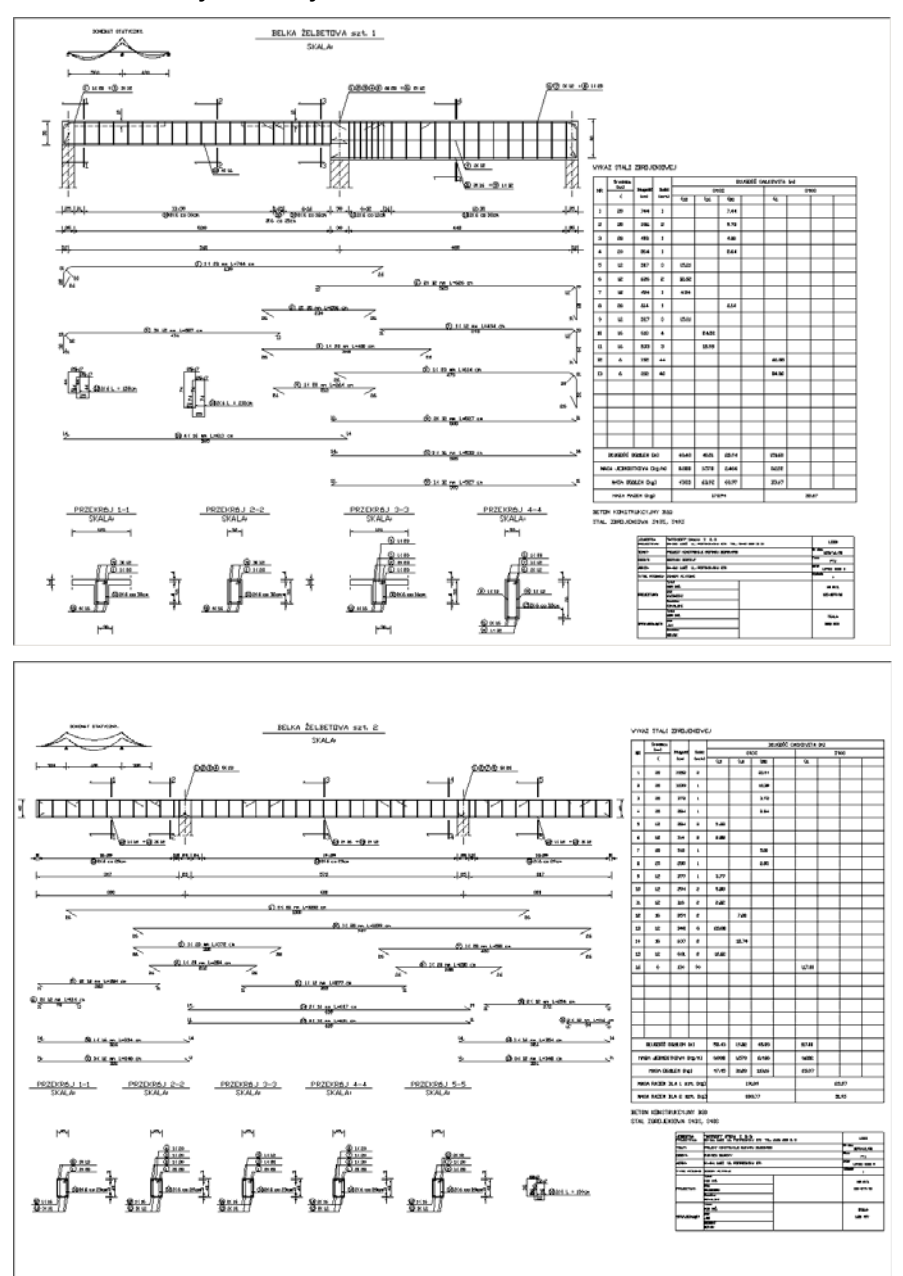

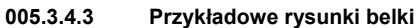

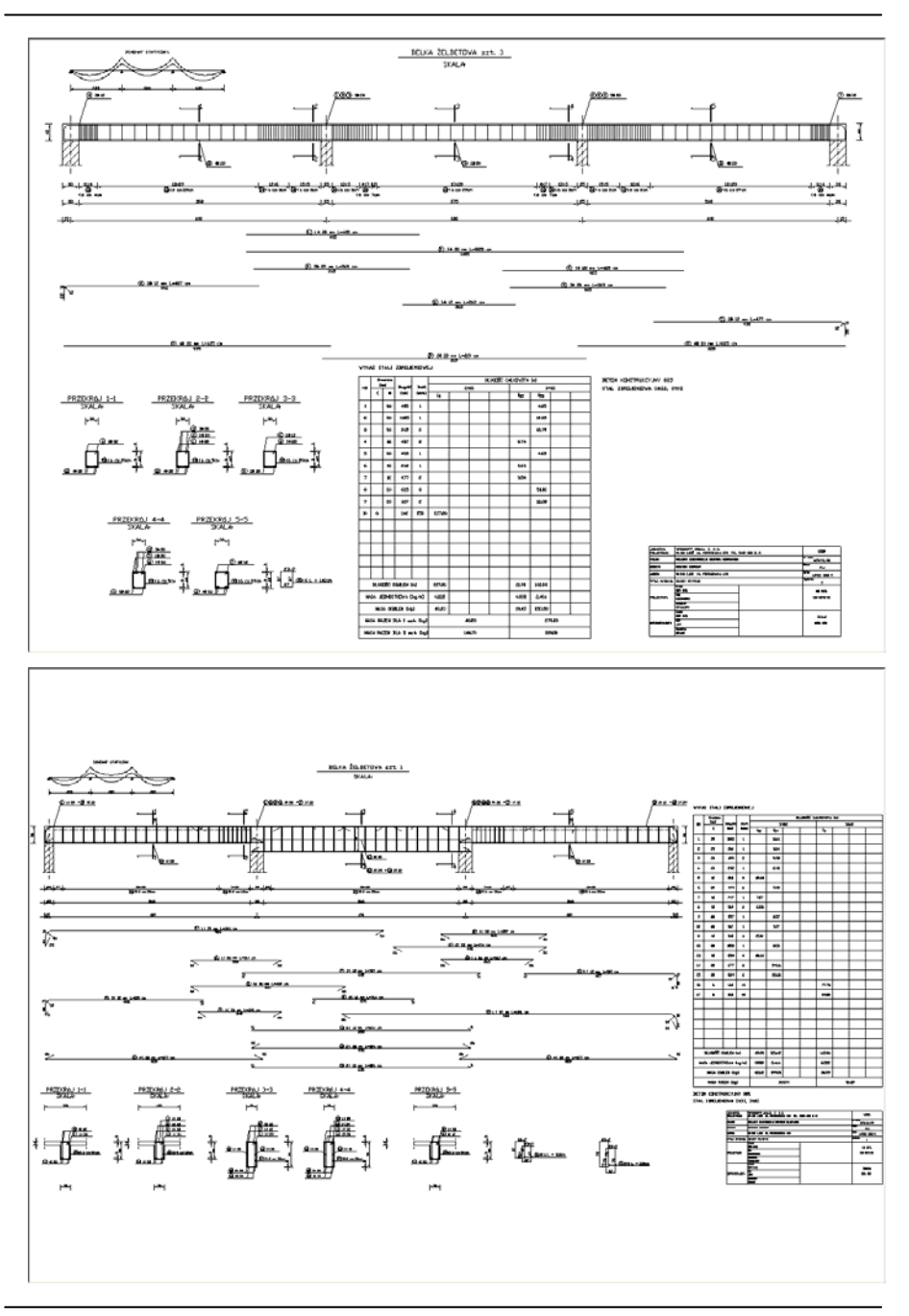

#### **005.3.5. Słup żelbetowy prostokątny – DXF**

#### **005.3.5.1 Wiadomości ogólne**

Opcja rysunku konstrukcyjnego zbrojenia słupa, przewidziana jest do rysowania żelbetowych słupów monolitycznych o stałym przekroju prostokątnym w ramach kondygnacji. Umożliwia ona rysowanie słupów pośrednich oraz słupów ostatniej kondygnacji układów ramowych, z jedno lub dwustronnym ryglem, a także słupów pojedynczych bez wyprowadzonego zbrojenia. Moduł pozwala na rysowanie zbrojenia odgiętego, wypuszczonego do słupa wyższej kondygnacji o mniejszej szerokości słupa, lub dla słupów ostatniej kondygnacji zagiętego odpowiednio do rygli ramy. W przypadku konieczności wypuszczenia zbrojenia do słupa wyższej kondygnacji o takim samym przekroju, wykonywane są odgięcia konstrukcyjne prętów umożliwiające odpowiednie dowiązanie zbrojenia górą. Przerwa technologiczna w betonowaniu przewidziana jest na poziomie górnej powierzchni rygli ramy.

Wykonanie rysunku konstrukcyjnego zbrojenia słupa żelbetowego możliwe jest zarówno w trybie sprawdzania nośności słupa jak i przy włączonej opcji wymiarowania. Warunkiem koniecznym do uzyskania prawidłowego rysunku zbrojenia jest wypełniona lista prętów w zakładce zbrojenie programu obliczeniowego. W trybie wymiarowania, przed wykonaniem rysunku konieczne jest przeliczenie projektu w celu uzyskania automatycznego rozmieszczenia prętów. W trybie sprawdzania nośności użytkownik sam definiuje rozmieszczenie zbrojenia na bokach przekroju słupa. W przypadku braku zbrojenia w tabeli, program przerwie wykonanie rysunku z podaniem odpowiedniego komunikatu. Moduł przed wykonaniem rysunku automatycznie sprawdza warunki konstrukcyjne i w razie potrzeby modyfikuje zbrojenie tak by można było wykonać rysunek zbrojenia. W przypadku braku możliwości rozmieszczenia zbrojenia (np. liczba prętów nie mieści się na boku słupa) rysowanie zbrojenia jest przerywane i podawany jest odpowiedni komunikat. Przed wykonaniem rysunku zbrojenia sprawdzane są warunki minimalnej ilości prętów na danym boku słupa, zależnie od szerokości tego boku oraz dobierane dla danego kierunku strzemiona dwu lub cztero cięte zależnie od ilości prętów na boku i wymiarów przekroju. Zakłady prętów podłużnych oraz odcinek na którym zagęszczono konstrukcyjnie strzemiona wyznaczany jest z warunku normowego PN-B-03264:2002. Na rysunku zbrojeniowym wstawiana jest automatycznie przeliczona tabela wykazu stali zbrojeniowej oraz wypełniona w Konstruktorze tabelka rysunkowa.

#### **005.3.5.2 Opis działania**

Po wykonaniu obliczeń i uruchomieniu przycisku DXF otwarte zostanie okienko, w którym zdefiniować należy elementy, które nie zostały ujęte w module obliczeniowym Konstruktora:

**Ilość słupów:** - ilość takich samych słupów dla których zostanie wykonane łączne zestawienie stali zbrojeniowej.

**Słup pośredni** – wybór tej opcji powoduje wypuszczenie zbrojenia podłużnego do słupa wyższej kondygnacji na długość zakotwienia ponad górną powierzchnię rygli.

- **Rygiel lewy** wybór opcji powoduje dorysowanie rygla z lewej strony słupa o zadanej wysokości **hl [cm]** >15 cm
- **Rygiel prawy** wybór opcji powoduje dorysowanie rygla z prawej strony słupa o zadanej wysokości **hp [cm]** >15 cm

Brak wyboru opcji rygiel lewy i prawy lub zerowe wartości wysokości rygli powodują wykonanie rysunku bezryglowego przejścia w słup wyższej kondygnacji. Wysokość obliczeniowa słupa na rysunku liczona jest w świetle od podstawy słupa do spodu wyższego rygla ramy.

• **Szerokość słupa wyższej kondygnacji hsg [cm]** – podana w cm szerokość słupa wyższej kondygnacji mniejsza lub równa szerokości słupa rysowanego (h) i większa lub równa 15 cm. Słup niższej i wyższej kondygnacji są współosiowe. Od szerokości słupa wyższej kondygnacji zależy sposób odgięcia prętów podłużnych wyprowadzonych do słupa górnego.

**Słup ostatniej kondygnacji** – wybór tej opcji powoduje zagięcie zbrojenia podłużnego słupa odpowiednio do rygli lewego i (lub) prawego, a w przypadku braku rygli rysunek prostego słupa o zadanej długości obliczeniowej liczonej od podstawy do górnej powierzchni słupa.

- **Rygiel lewy** wybór opcji powoduje dorysowanie rygla z lewej strony słupa o zadanej wysokości **hl [cm]** >15 cm i zagięcie zbrojenia podłużnego z prawej strony słupa do rygla lewego.
- **Rygiel prawy** wybór opcji powoduje dorysowanie rygla z prawej strony słupa o zadanej wysokości **hp [cm]** >15 cm i zagięcie zbrojenia podłużnego z lewej strony słupa do rygla prawego.

Brak wyboru opcji rygiel lewy i prawy lub zerowe wartości wysokości rygli powodują wykonanie rysunku słupa o zadanej wysokości obliczeniowej. W przypadku występowania rygli wysokość obliczeniowa słupa na rysunku liczona jest w świetle od podstawy słupa do spodu wyższego rygla ramy.

**Zbrojenie – Średnica strzemion słupa** - wybierana z listy średnica automatycznie rozkładanych strzemion słupa podana w mm (stal A0 – St0S).

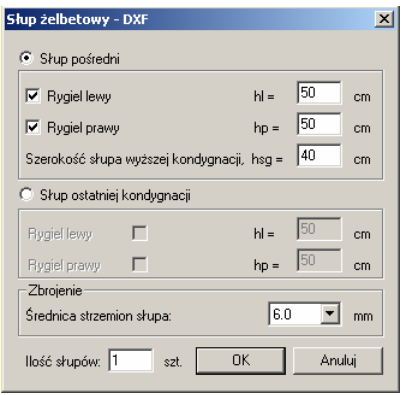

Podstawowe własności rysunku żelbetowego słupa prostokątnego to:

- Rysunek zawiera dwa prostopadłe widoki słupa, przekrój, wyrzucone zbrojenie, tabelkę wykazu stali zbrojeniowej i tabelkę rysunku.
- Możliwość rysowania słupa z jedno lub dwustronnymi ryglami oraz słupa pośredniej lub ostatniej kondygnacji.
- Automatyczne odgięcia prętów podłużnych do słupa wyższej kondygnacji a także do rygli ramy dla słupów ostatniej kondygnacji z uwzględnieniem długości zakotwienia.
- Dobór minimalnej ilości prętów podłużnych zależnie od wymiarów przekroju słupa, łącznie ze sprawdzeniem możliwości rozmieszczenia prętów na każdym jego boku.
- Dobór typu strzemion w zależności od wymiarów przekroju i ilości prętów podłużnych na poszczególnych bokach słupa.
- Automatyczny rozkład strzemion na długości słupa z uwzględnieniem ich zagęszczenia w obszarze łączenia prętów podłużnych.

SUP TO SETONY NH.3 Π ₩ Ш ين ÷ ÷

**005.3.5.3 Przykładowe rysunki słupa** 

Słup prostokątny pośredniej kondygnacji

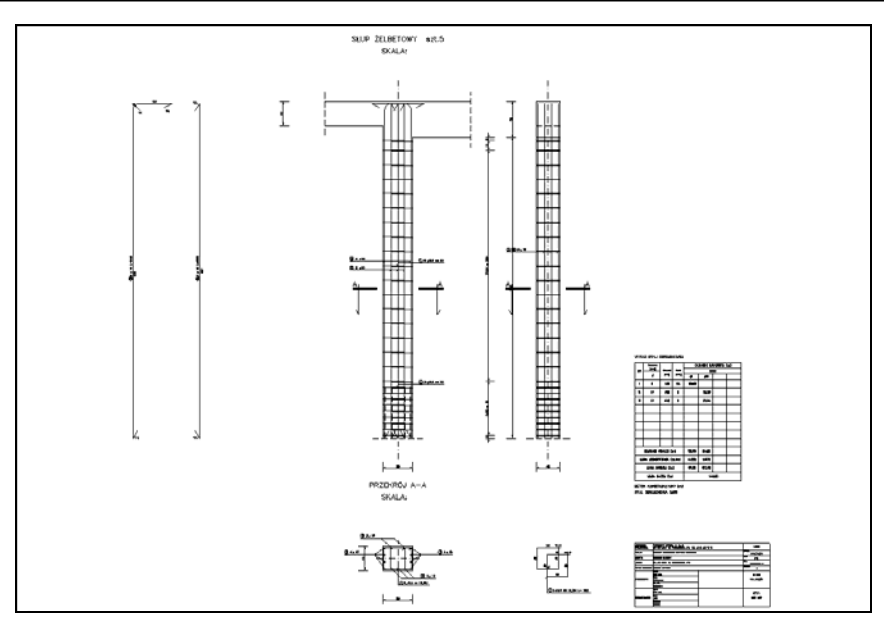

Słup prostokątny ostatniej kondygnacji

#### **005.3.6. Połączenie doczołowe – DXF**

#### **005.3.6.1 Wiadomości ogólne**

Opcja rysunku wykonawczego połączenia doczołowego w konstrukcji stalowej przewidziana jest do wykonywania rysunku połączenia dwóch elementów dwuteowych (blachownic lub profili walcowanych) o kącie załamania od 0° do 45° na śruby zwykłe lub sprężone. Złącze może być dodatkowo wzmocnione użebrowaniem dolnym, a w przypadku złącza prostego użebrowaniem dolnym i górnym. Wybór rodzaju użebrowania należy do użytkownika. Wszystkie dane potrzebne do wykonania rysunku pobierane są z modułu obliczeniowego **Konstruktora – Połączenia doczołowe**, którego obecność jest niezbędna do wykonania rysunku. Dane uzupełniające potrzebne do opracowania rysunku mogą być wprowadzone przez użytkownika w dodatkowym oknie, uruchamianym przed utworzeniem rysunku DXF. Ponieważ program podczas tworzenia rysunku wstawia do niego automatycznie tworzone bloki dowolnego przekroju dwuteowego, oraz dowolnego przekroju dwuteowego przyciętego pod kątem od 0° do 45° a także bloki widoku śrub, mogą być one wykorzystane przez użytkownika w jego własnych rysunkach.

Przed przystąpieniem do wykonania rysunku zaleca się przeprowadzenie analizy obliczeniowej złącza, oraz sprawdzenie czy dla zadanej średnicy śruby program dobrał odpowiednią klasę wytrzymałościową, spełniającą wszystkie stany graniczne złącza. Na rysunek konstrukcyjny złącza doczołowego składają się następujące jego elementy:

• Widok złącza prostego lub załamanego z pełnym opisem profili, blach, śrub, oraz spoin warsztatowych łączących blachę czołową, żeberka i profil (czołowe lub pachwinowe).

- Użytkownik posiada możliwość wyboru typu spoin (czołowe lub pachwinowe), wraz z możliwością definiowania grubości spoin pachwinowych w przewidzianym normą zakresie w zależności od grubości łączonych blach (spoiny czołowe zgodnie z normą wykonywane są na pełen przekrój łączonych blach).
- W przypadku spoin czołowych rodzaj spoiny (V, K lub J) dobierany jest automatycznie w zależności od grubości spawanej blachy.
- Długości spoin podane są na pełną długość łączonych elementów bez uwzględniania kraterów.
- Przekrój przez złącze równoległy do blach czołowych połączenia z pełnymi opisami jak w przypadku widoku.
- Rysunki wyrzuconych blach wraz z ich odpowiednim docięciem i otworowaniem.
- Pełne wymiarowanie widoku, przekroju oraz wyrzuconych blach.
- Automatycznie wykonany wykaz stali profilowej uwzględniający wszystkie elementy złącza (blachy, śruby, podkładki i nakrętki) uzupełniony o dodatek na spoiny (1.8%) wykonany dla jednego lub wielu połączeń.
- Automat dobierający z katalogu potrzebną długość śruby zależnie od grubości łączonych elementów oraz potrzebną ilość podkładek tak by gwint śruby nie znalazł się wewnątrz łączonych bląch.
- W przypadku braku odpowiedniej śruby katalogowej podawany jest komunikat i dobierana jest śruba o niestandardowej długości oraz obliczany jej ciężar.
- Klasa śrub przenoszona jest z modelu obliczeniowego tak aby spełniała ona założone warunki wytrzymałościowe a w przypadku braku możliwości doboru odpowiedniej klasy spełniającej te warunki, na rysunku podawana jest klasa zdefiniowana w części obliczeniowej przez użytkownika.

#### **005.3.6.2 Opis działania**

Po wykonaniu i sprawdzeniu obliczeń należy uruchomić przycisk DXF otwierający dodatkowe okienko, w którym zdefiniować należy elementy, które nie zostały ujęte w module obliczeniowym Konstruktora:

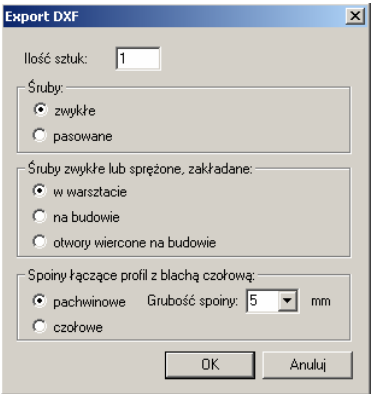

**Ilość sztuk** – wartość pozwalająca na wykonanie sumarycznego wykazu stali profilowej dla kilku złącz.

Parametry pozwalające na zdefiniowanie symbolu śruby na rysunku:

Śruby: **zwykłe, pasowane**.

Miejsce założenia śrub zwykłych lub sprężonych: **na warsztacie, na budowie, otwory wiercone na budowie**.

Definicja spoin łączących profil z blachą czołową i żeberkami: **pachwinowe, czołowe**.

Dla spoin pachwinowych użytkownik powinien zdefiniować ich grubość zawartą w podpowiadanym zakresie.

#### **005.3.6.3 Przykładowe rysunki połączeń**

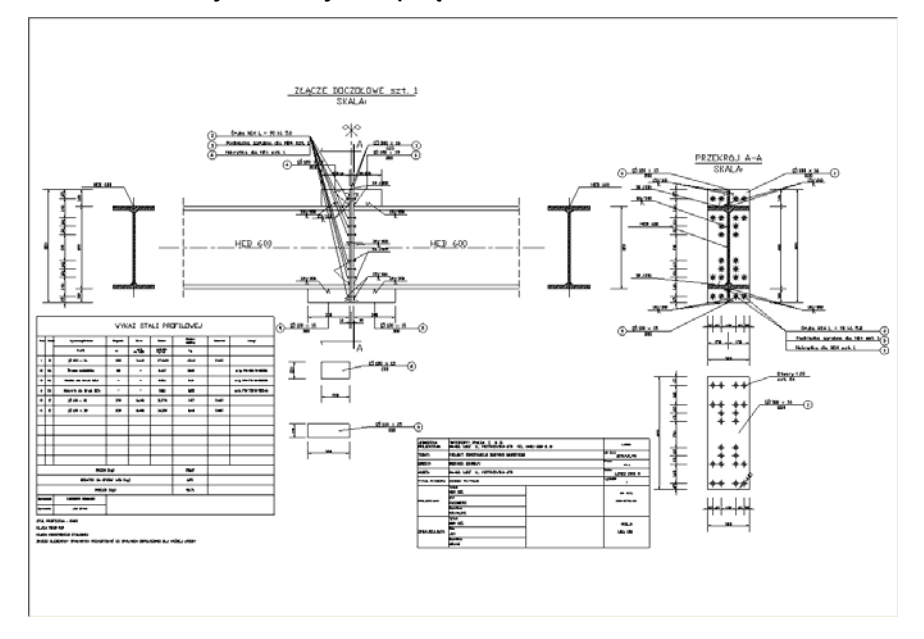

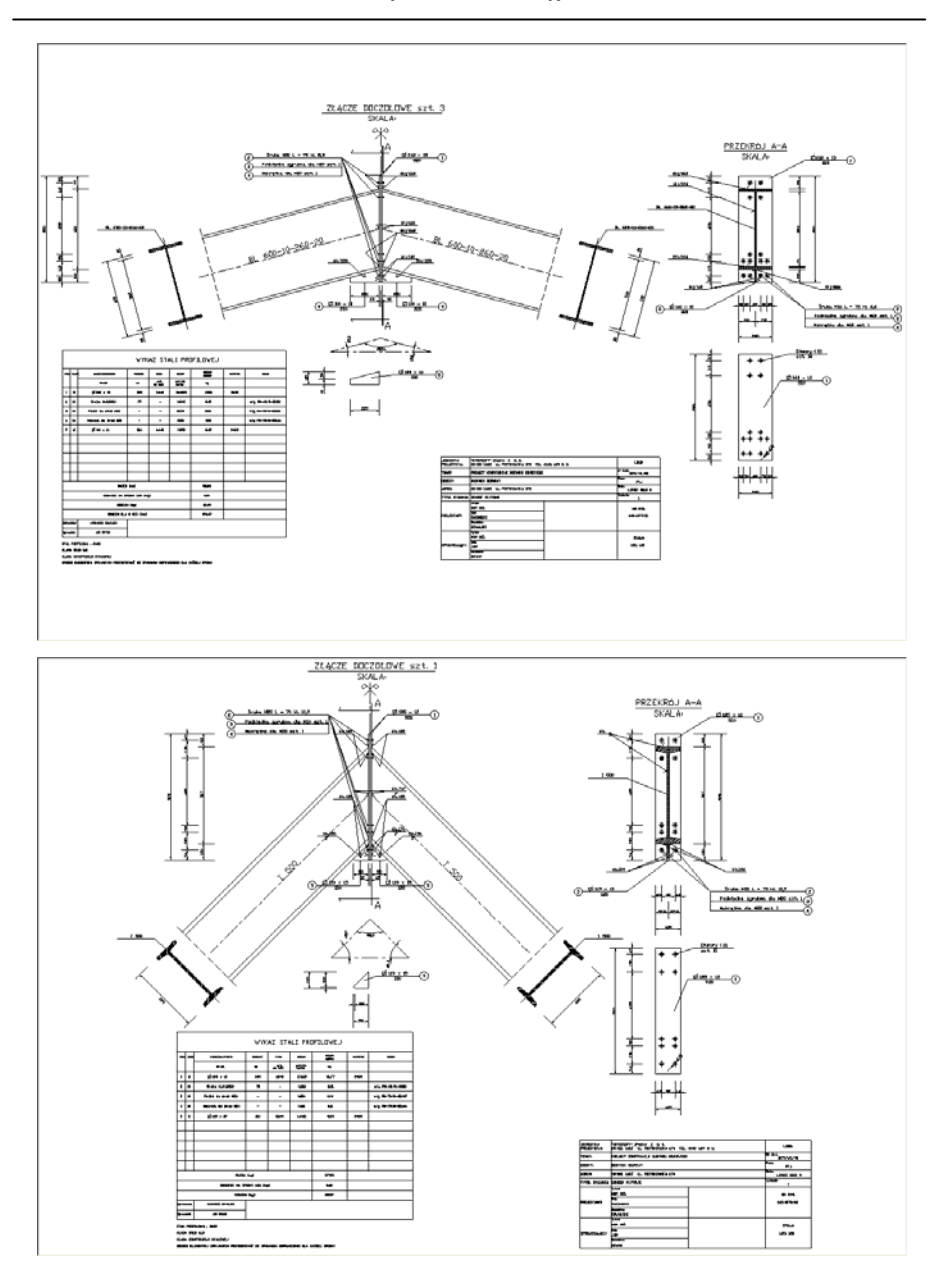